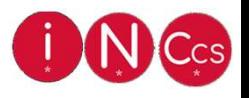

#### Télécharger et installer un certificat logiciel

Une fois votre commande passée et les étapes validées avec votre Bureau d'enregistrement, vous pourrez récupérer votre certificat.

Voici comment le télécharger.

#### ChamberSign fournisseur d'identités numériques

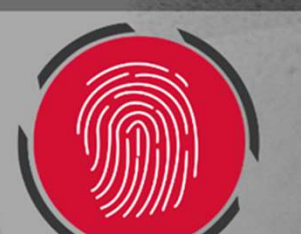

# 1. Téléchargement

#### o Vous recevrez un e-mail, à l'adresse renseignée dans votre dossier :

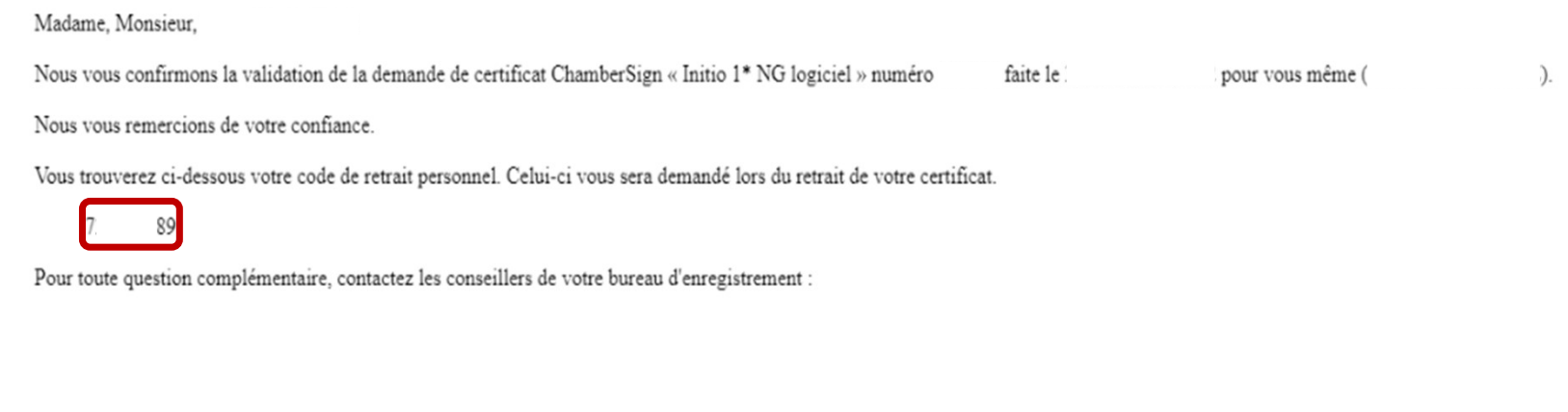

En vous remerciant.

Mail automatique transmis par ChamberSign France, ne pas répondre.

#### o Ce premier e-mail vous donne le code de retrait, nécessaire à l'installation.

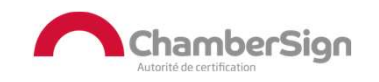

# 1. Téléchargement

#### o Vous recevrez un second e-mail, à l'adresse renseignée dans votre dossier :

Madame, Monsieur

Afin de télécharger votre certificat Initio 1\* NG logiciel - demande N° , vous devez paramétrer vos questions de sécurité. Munissez-vous de votre pièce d'identité et cliquez ici. Pour information, la personnalisation de ces questions/réponses de sécurité est non transmissible et sous votre contrôle exclusif. La saisie de vos questions de sécurité doit être réalisée à l'abri des regards indiscrets. Pour toute question complémentaire, les conseillers de votre bureau d'enregistrement restent à votre disposition :

En vous remerciant pour votre confiance,

L'équipe ChamberSign France.

E-mail automatique, merci de ne pas répondre.

### o Ce second e-mail vous permet de définir les questions de révocations en<br>cliquant sur le lien.

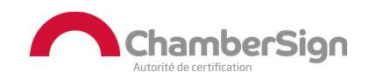

# 1. Téléchargement

o Renseignez votre numéro de pièce d'identité.

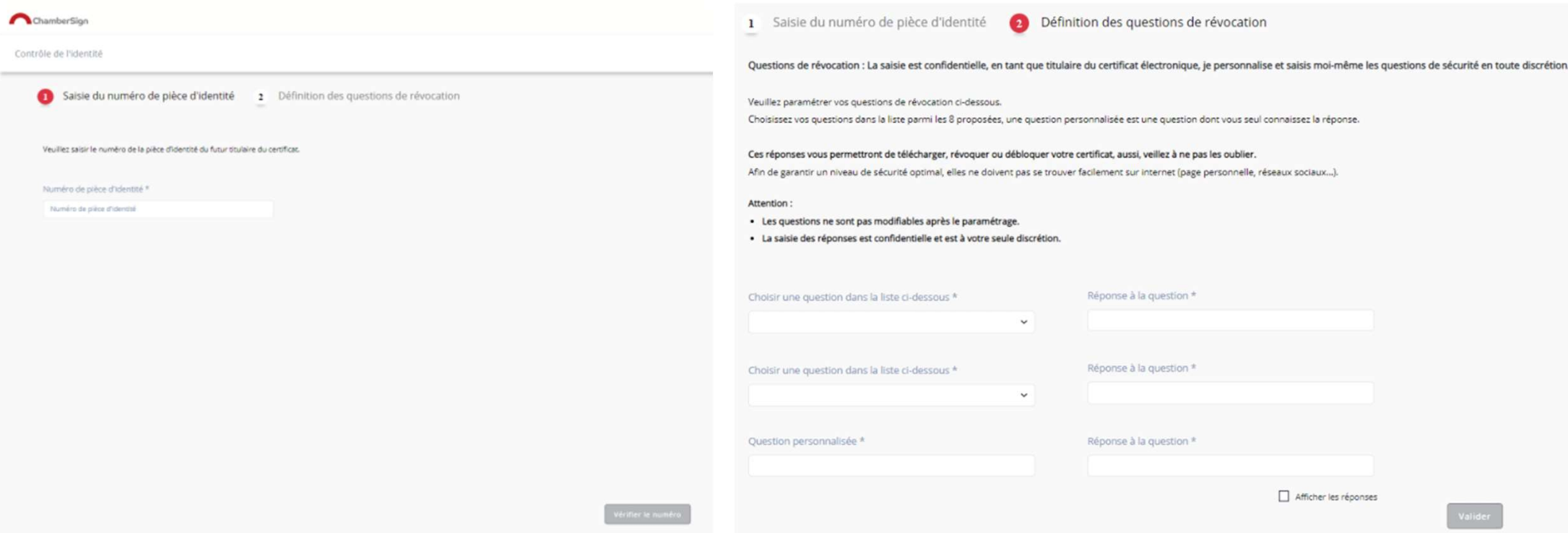

o Renseignez vos questions et réponses pour valider la procédure.

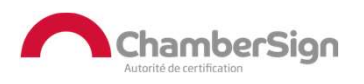

#### o Vous recevrez un nouveau mail, qui vous redirigera vers le lien de téléchargement : Madame, Monsieur

Vous pouvez dès à présent télécharger votre certificat Initio 1\* NG Pack 3 ans Logiciel - demande numéro Merci de vous munir de votre code de retrait personnel, qui vous a été transmis dans un précédent e-mail. Pour la bonne utilisation et sécurité de votre certificat, nous vous recommandons de définir un mot de passe personnel et robuste. Attention : Le lien expirera dans 24h. Télécharger mon certificat Pour toute question complémentaire, les conseillers de votre bureau d'enregistrement restent à votre disposition : **CCI** 

Ainsi que notre service support technique et assistance au 08 92 23 02 52 (0.45 € TTC la minute France Métropolitaine uniquement) du lundi au vendredi de 9h à 12h30 et de 13h30 à 18h00 sauf le vendredi 17h00.

En vous remerciant pour votre confiance,

L'équipe ChamberSign France.

E-mail automatique, merci de ne pas répondre.

#### o En suivant les instructions à l'écran, vous pourrez récupérer votre certificat dans votre dossier de téléchargements.

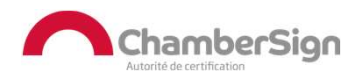

o L'initialisation permet de bien confirmer que la procédure est enclenchée correctement :

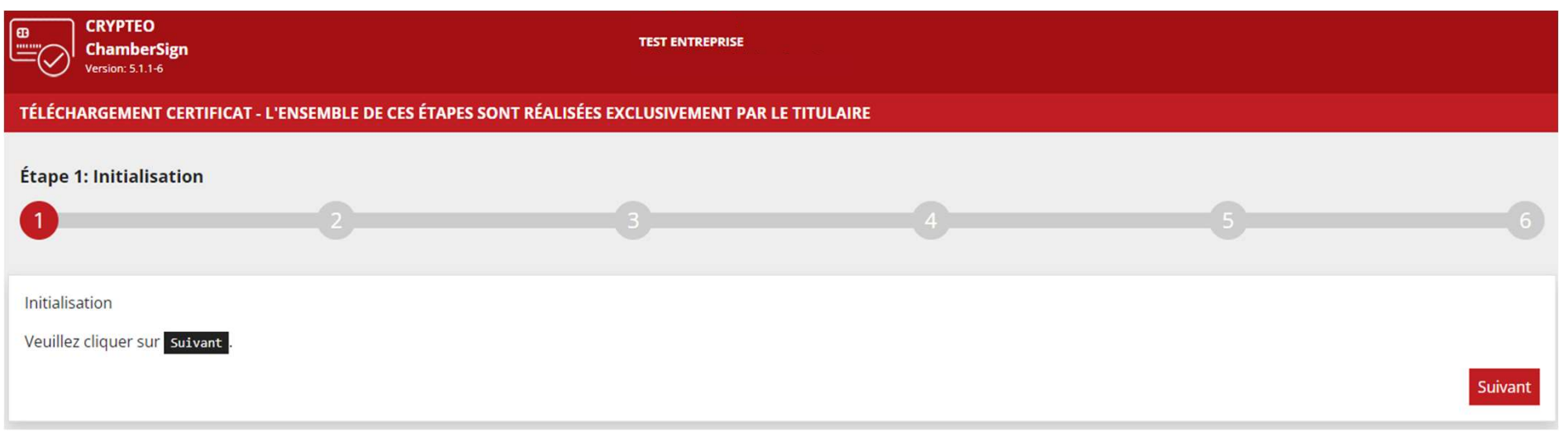

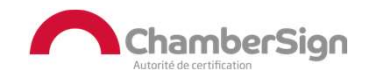

o Renseignez et confirmez votre mot de passe (unique/non modifiable)

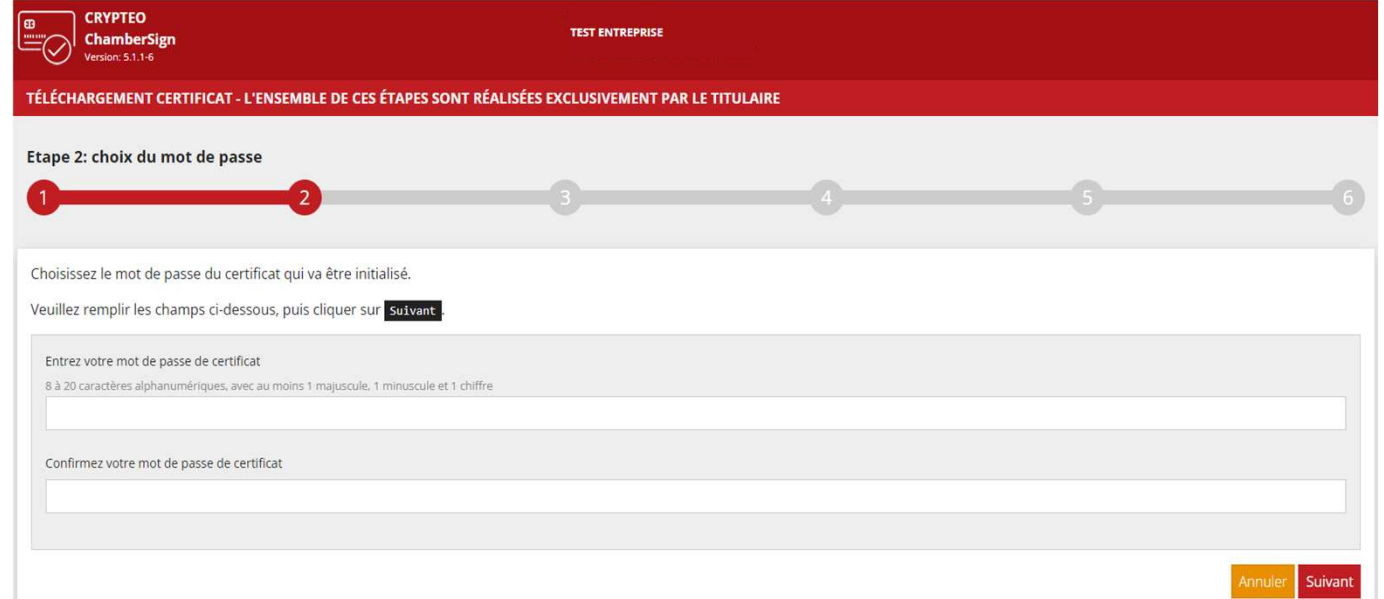

<sup>o</sup> Il est essentiel de vous souvenir de ce mot de passe, nous n'aurons pas la capacité de réinitialiser ou restaurer.

<sup>o</sup> Si vous le perdez, votre certificat ne pourra plus être utilisé sur d'autres postes.

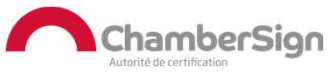

#### o Vous devrez ensuite saisir le code de retrait à 9 chiffres que vous avez reçu par mail : ne parme de la conte

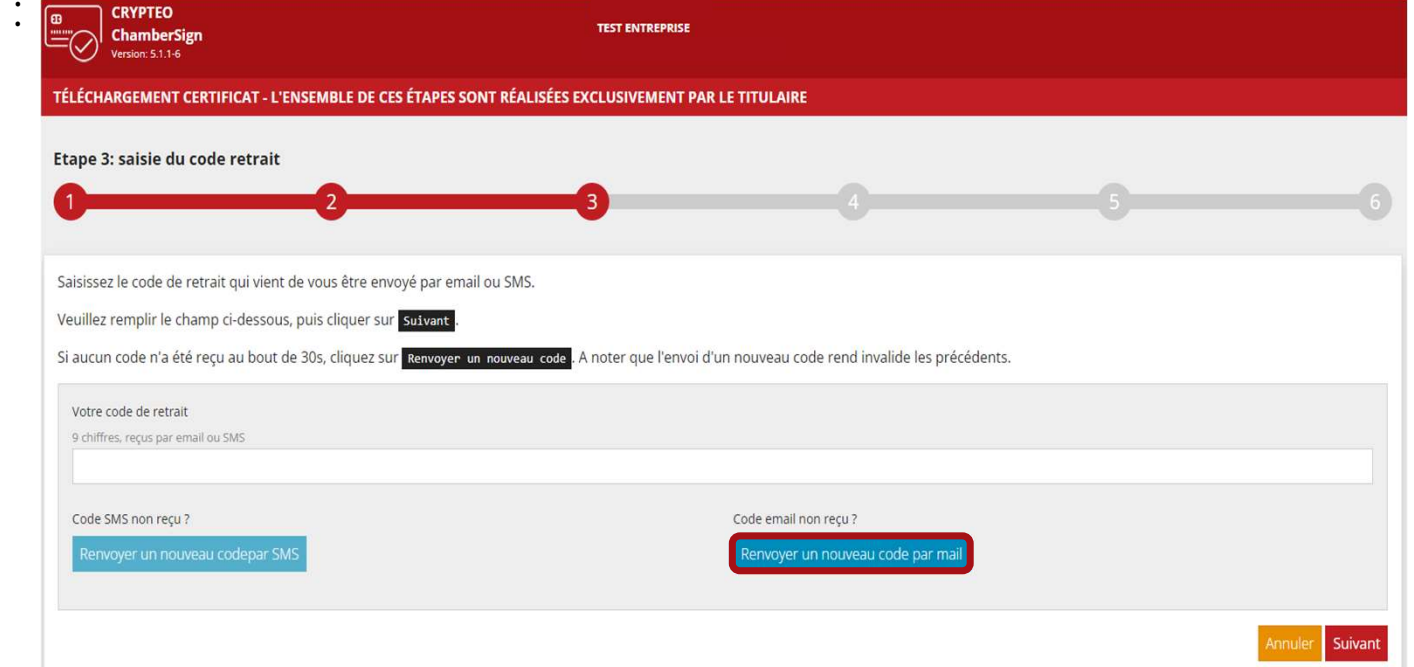

o Vous pouvez en **générer un nouveau** que vous recevrez sur le mail renseigné<br>pour le titulaire.

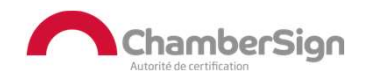

o Vous devez saisir les 3 réponses que vous aviez établies en amont de la validation du certificat :

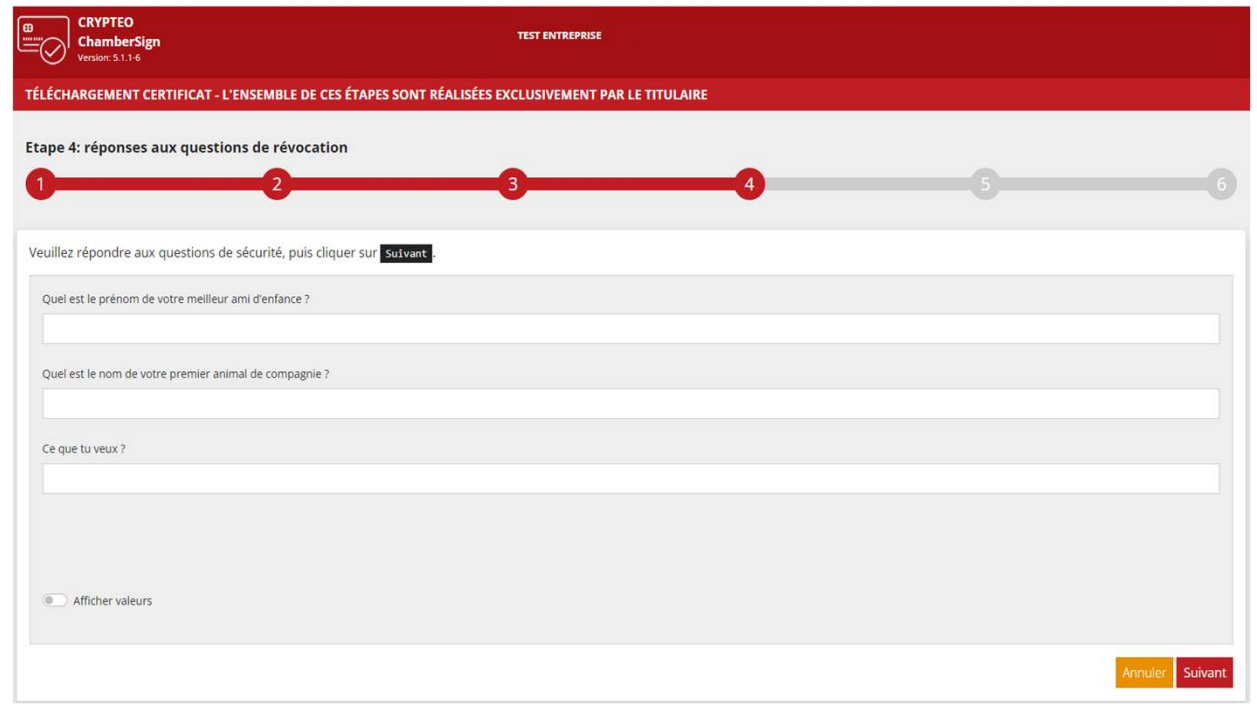

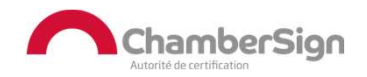

#### o Les informations propres au certificat se génèrent dans un fichier dédié :

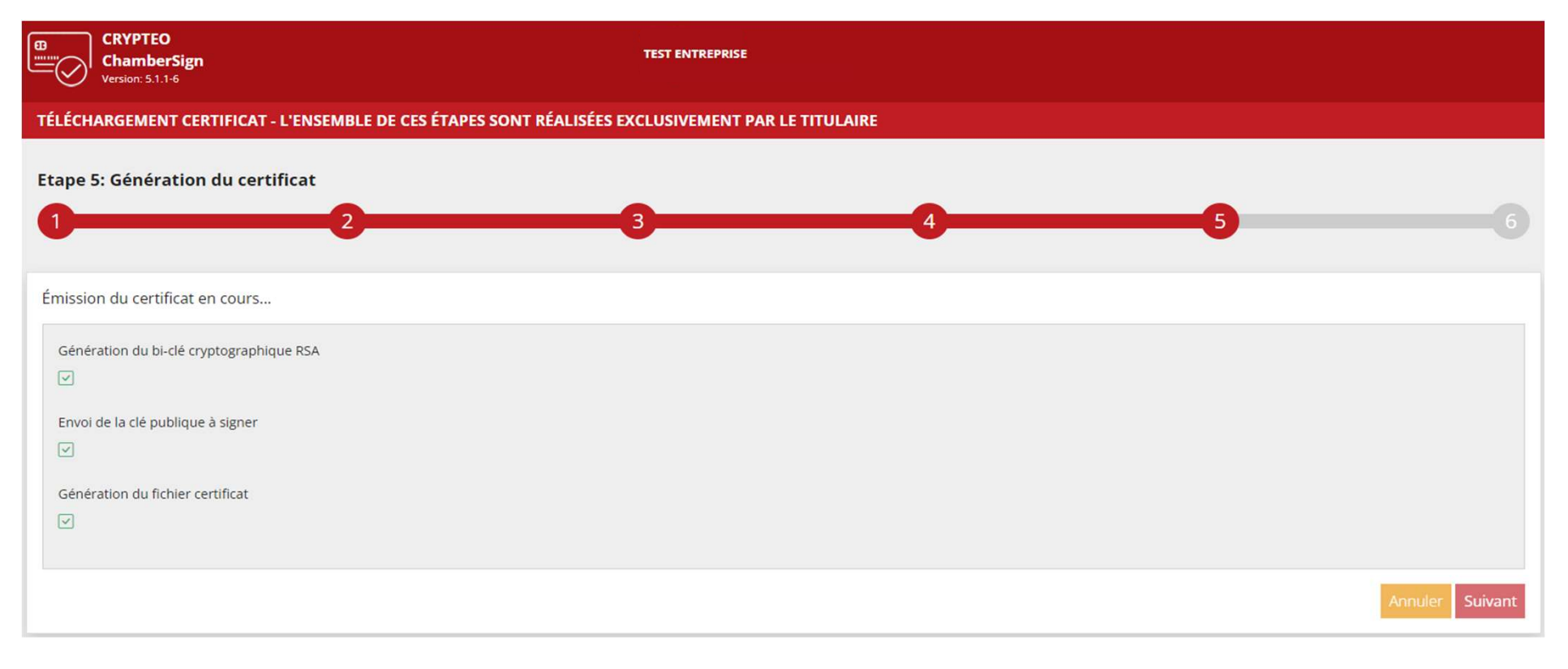

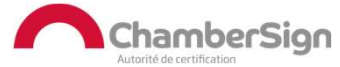

- o La dernière fenêtre vous permet de vérifier les informations contenues dans le certificat.
- o Un pop-up apparaît dans lequel vous pourrez saisir le mot de passe défini à l'étape 2.

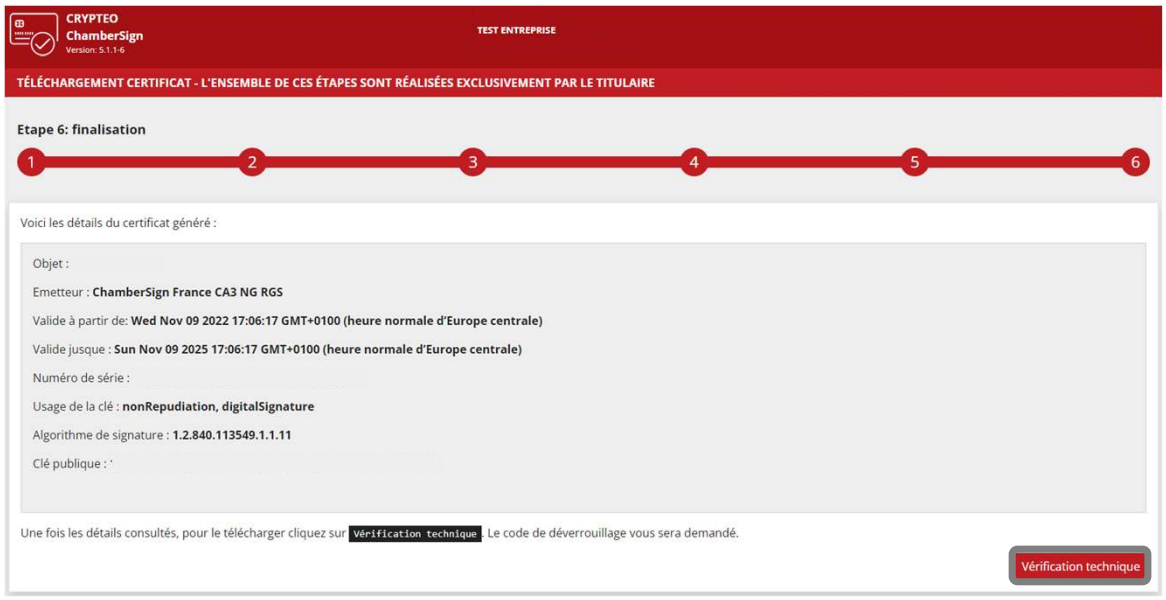

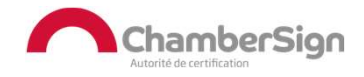

# 3. Sauvegarde

o Vous pourrez récupérer votre certificat dans les téléchargements de votre<br>explorateur de fichiers

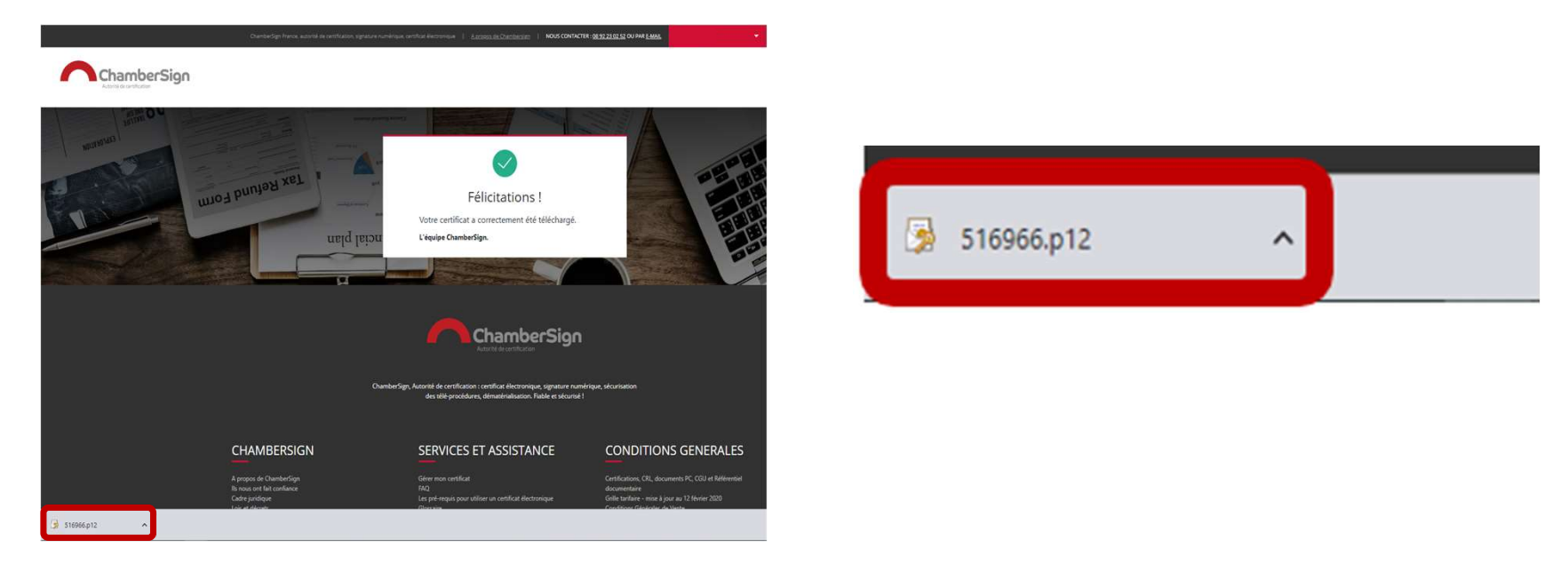

o Nous vous recommandons de le copier sur un support non connecté, afin de ne jamais le perdre et pouvoir le réinstaller sur différents postes.

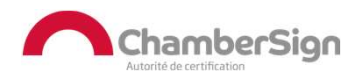

# 4. Installation sur un autre poste

o Vérifier que le *pilote d'installation* est bien présent sur le nouveau poste.

o Vous pouvez coller le fichier.p12 pour l'utiliser comme sur le précédent.

oDouble-cliquez sur le fichier et Installer un certificat…(vous devez renseigner le mot de passe établi à l'étape 2).

oVotre certificat est prêt à l'emploi, vous pouvez confirmer en vous connectant à votre espace client, par certificat.

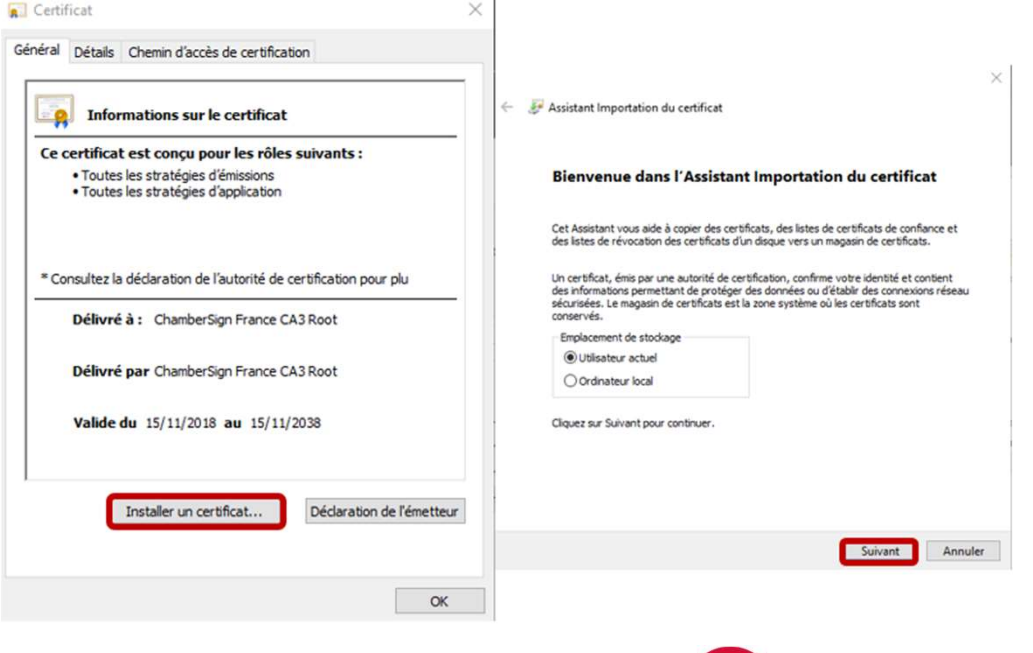

#### Assistance Technique ChamberSign France

#### Vous pouvez contacter l'assistance technique par :

- 1. Internet sur : https://support.chambersign.fr
- 2. Courriel à : support@chambersign.fr
- 3. Téléphone au : 08 92 23 02 52 :
- Taper le 1 pour le : Service Technique,
- le 2 pour le : Service Commercial,
- le 3 pour le : Service Facturation et
- · le 4 pour le : Suivi des demandes pour les certificats électroniques Personnes Morales

 $(0,45€$  TTC la minute + prix de l'appel, France Métropolitaine uniquement)

Du lundi au jeudi de 9h00 à 12h30 et de 13h30 à 18h00 et le vendredi de 9h00 à 12h30 et de 13h30 à 17h00

#### ChamberSign fournisseur d'identités numériques

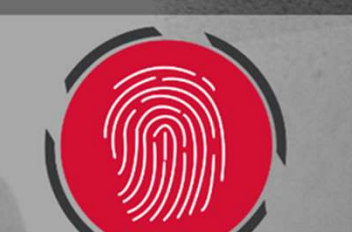